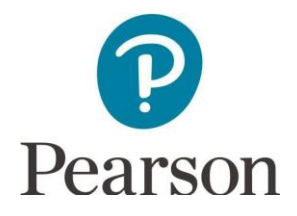

# **Get Started with Pearson's Mastering Physics**

## First, make sure you have these 3 things...

- 1. Email: You'll get some important emails from your instructor at this address.
- 2. Course ID: Ask your instructor for your Course ID!
- 3. Access code or credit card: An access code card may be packaged with your new book or may be sold by itself at your bookstore. Otherwise, you can buy instant access with a credit card or PayPal account during registration.

#### **Next, get registered and join your course!**

- 1. Go to **[Pearson Mastering Physics](https://www.pearsonmylabandmastering.com/masteringphysics/) webpage**.
- 2. Under **Register Now**, select **Student**.
- 3. Confirm you have the information needed, then select **OK! Register now**.
- 4. Enter your instructor's **Course ID** (ex. MAPprofessor12345), and choose **Continue**.
- 5. Enter your existing Pearson account username and password and select **Sign in**. You have an account if you've ever used a Pearson MyLab & Mastering product, such as MyLab Math, MyLab IT, or Mastering Chemistry.
	- If you don't have an account, select **Create** and complete the required fields.
- 6. Select an access option.
	- Enter the access code that came with your textbook or was purchased separately from the bookstore.
	- Buy access using a credit card or PayPal account.
- 7. From the "You're Done!" page, select **Go to My Courses**.
- 8. Select **Yes** and enter your **Course ID** to join your course. Click **Continue**.
- 9. If asked, enter your **Student ID** according to the instructions provided and click **Continue**. That's it! You should see the course home page for the course.

#### **To sign in later:**

- 1. Go to **[Pearson Mastering Physics webpage](https://www.pearsonmylabandmastering.com/masteringphysics/)** and select **Sign In**.
- 2. Enter your Pearson account username and password from registration, and select **SignIn**.
	- If you forgot your username or password, select **Forgot your username orpassword?**

### **To join another course for the same textbook (no additional purchase needed):**

- 1. Sign in with the username and password that you specified during registration.
- 2. Select My Courses in the upper left and then choose Join a Course.
- 3. Enter the **Course ID** from your instructor and click **Continue**.
- 4. If asked, enter your **Student ID** according to the instructions provided and click **Continue**.
- 5. To switch courses, select **My Courses** from the course menu (left side).
- 6. Select any active course link that appears below **Switch to another course**.
- 7. The next time you sign in to Mastering, your course view will match the last course you chose.

*If you have a technical issue:* Contact **[Pearson Support](https://support.pearson.com/getsupport/s/)**.

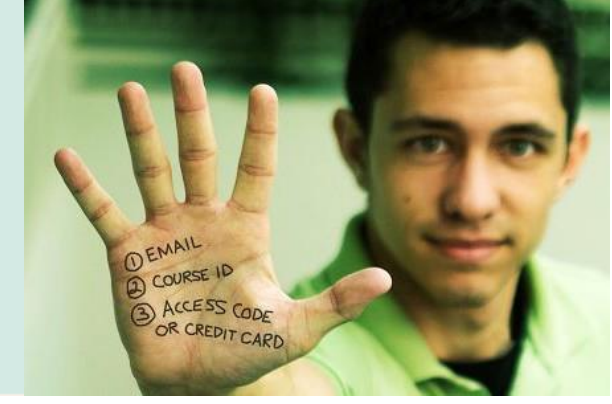